## **Instrucciones para el chat de video Facetime del Center for Hope**

Cada suite en nuestras dos residencias contiene un iPad conectado a Internet precargado con aplicaciones y programas especiales para ayudarlo a mantenerse conectado con amigos y familiares en todo el mundo.

Primero que nada, hay un punto importante que recordar. Todos nuestros ayudantes están capacitados en este mismo software. Si necesita ayuda o tiene problemas para hacer que funcione, simplemente pregunte y con gusto lo pondremos en funcionamiento.

En segundo lugar, Facetime es estrictamente para personas con productos de Apple, como iPhones, iPads, computadoras Mac, etc.

Además, ¡no necesitas tu propia cuenta! Cada iPad ya está configurado con su propio nombre de usuario único.

Notifications

(10) Sounds

Si necesita ayuda para encontrar el nombre de su cuenta, haga clic en el icono de "configuración" en la parte inferior de la pantalla. Es el que parece engranajes.

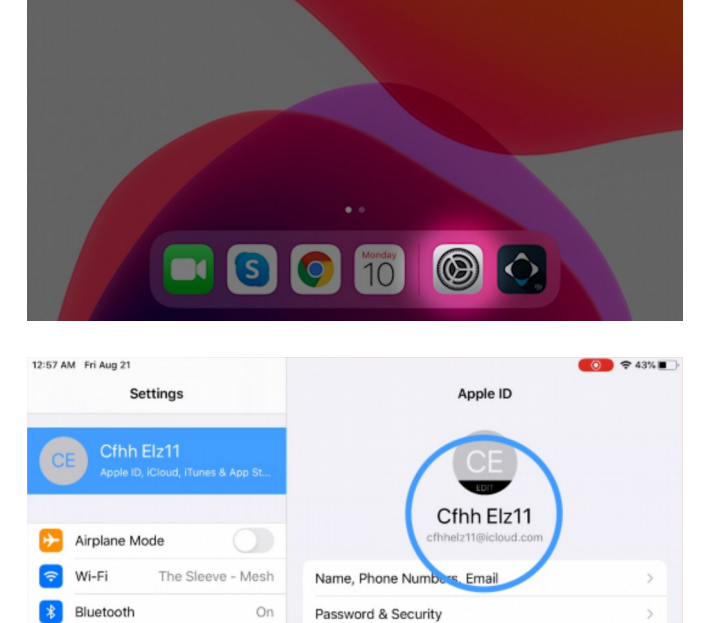

Payment & Shipping

Subscriptions

En el lado derecho de la pantalla, busque la dirección de iCloud. Este iPad es cfhhelz11@icloud.com.

Puede dar ese nombre a amigos y familiares para que puedan llamarlo por FaceTime.

## ¡Entonces empecemos!

En primer lugar, busque la aplicación Facetime en su iPad. Estará justo en la parte inferior de la pantalla de inicio. Solo tócalo para comenzar.

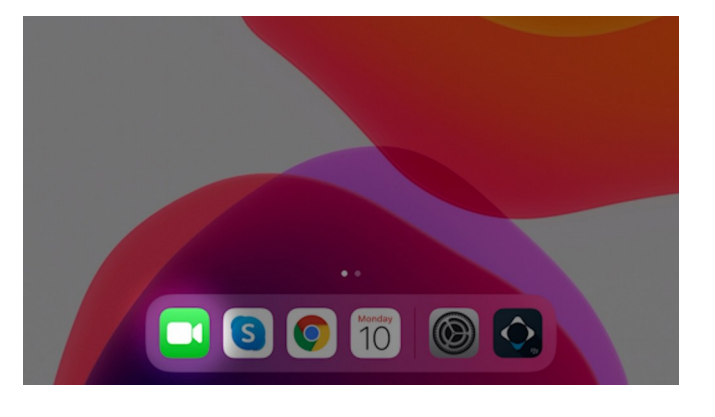

 $\blacksquare$ 

Esta es la pantalla de inicio de Facetime.

Para realizar una llamada, presione "+" y escriba el número de teléfono o la dirección de correo electrónico de la persona con la que está tratando de comunicarse.

En este caso, llamaremos a uno de los iPads en Scotch Plains, cfhhpch102 @ icloud.com. Después de escribir la dirección, presione "regresar" en el teclado ... los botones "audio" y "video" deberían iluminarse en verde, lo que significa que está listo para hacer una llamada.

Haga clic en audio para una llamada de solo voz ... y video para un chat de video cara a cara.

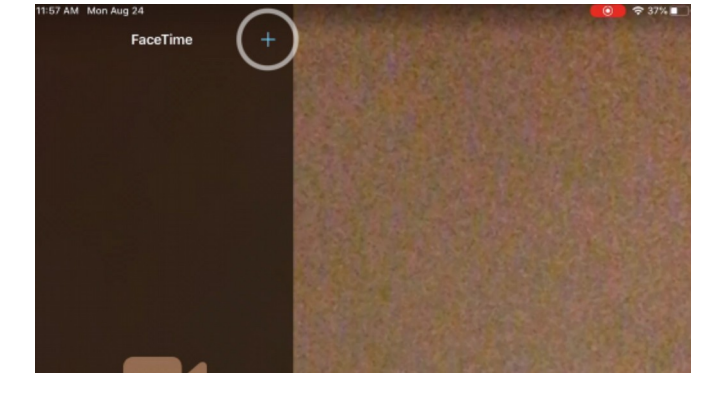

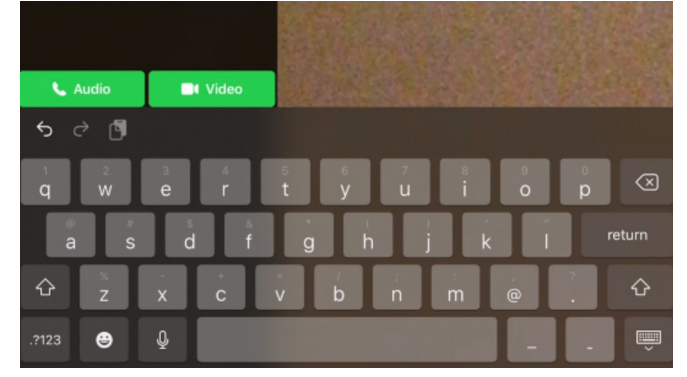

¡Y eso es! Recibir una llamada es aún más fácil. Es como contestar un teléfono normal. El iPad sonará literalmente. Si el iPad está activo, solo tiene que tocar el botón "aceptar".

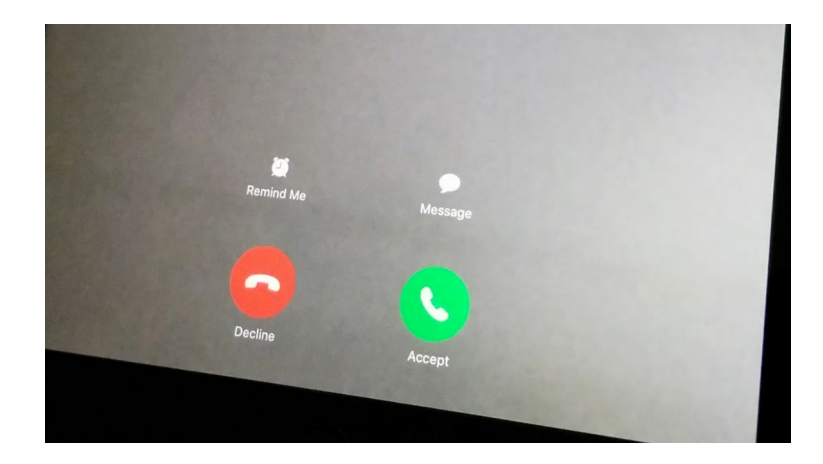

Si el iPad está inactivo, deberá deslizar el icono del teléfono para responder. Simplemente desliza el ícono del teléfono hacia la derecha ... ¡y listo!

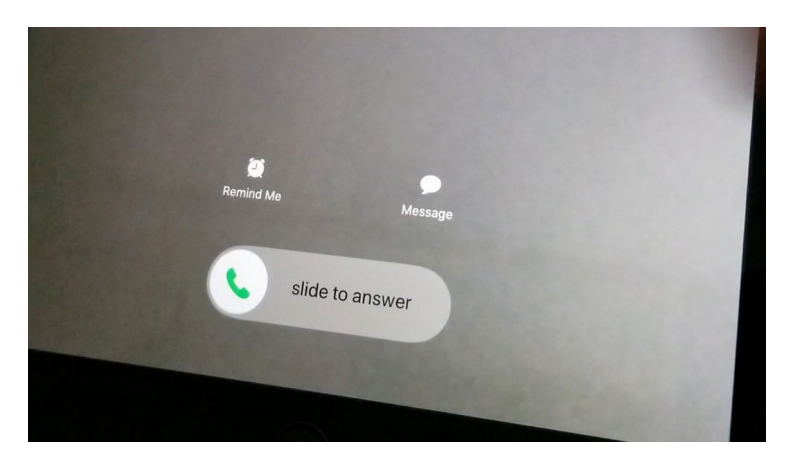

Nuevamente, si desea obtener más ayuda para comenzar con la aplicación Facetime, simplemente pregúntele al asistente de turno.